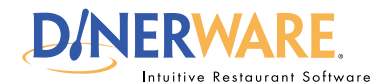

### **OPERATOR**

**This guide is Intended for daily use of the system**

#### **Choices**

A modifer that customizes a menu item by adding or subtracting an ingredient or side dish.

#### EXAMPLE

A restaurant offers blue cheese, which is available as a choice on top of salads or steaks..

## *Add Multiple Choices:*

For multiple choices, use the **'Save as New'** button instead of touching 'Ok.'

This will enable several choices to be added quickly.

When all choices are added, each can be assigned to a Choice Set.

# **How to Add Choices**

If a new menu needs to be created, please start with a new database. Please refer to the Dinerware manual to learn how to create a new menu. For this exercise, assume a menu already exists and a new category on the menu needs to be created.

**Log in** to the terminal using a four-digit PIN.

**1.** From the order entry screen, touch **'Manager'** at the top right of the screen.

The manager screen appears.

- **2.** Touch **'Menu'.** The menu edit screen appears.
- **3.** Touch **'Choices'** on the left, then touch **'New.'**

**4.** Use the on-screen keyboard icon (lower left), **name the choice** (example: BBQ), then touch **'Ok'** to accept this name.

**5.** Touch **'Ok'** again in the lower right of the screen to save this new name. The menu edit screen appears.

**6.** Touch **'Choice Sets.'** If ya choice set called 'Sauces' was created, it will appear in the list on the right. Touch to highlight **'Sauces'** and touch **'Edit.'**

7. The left column lists all choices created. Touch **'BBQ,'** then touch the **right arrow** and touch **'Ok.'**

Check to see if the new choice has been added. Touch **'Back'** to get to the manager screen, then **'Back'** again to get to the order entry screen.

Touch the choice set 'Sauces.' The new choice 'BBQ' should appear.

*How to Add Choices* **Page 1 of 1**